**Versión:** 04

# <sup>143</sup> **IN-GEHA-TES Instructivo de Usuario para el manejo de la aplicación móvil HaciendaMed de la Secretaría de Hacienda**

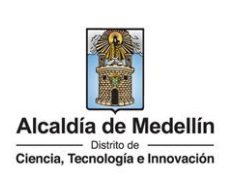

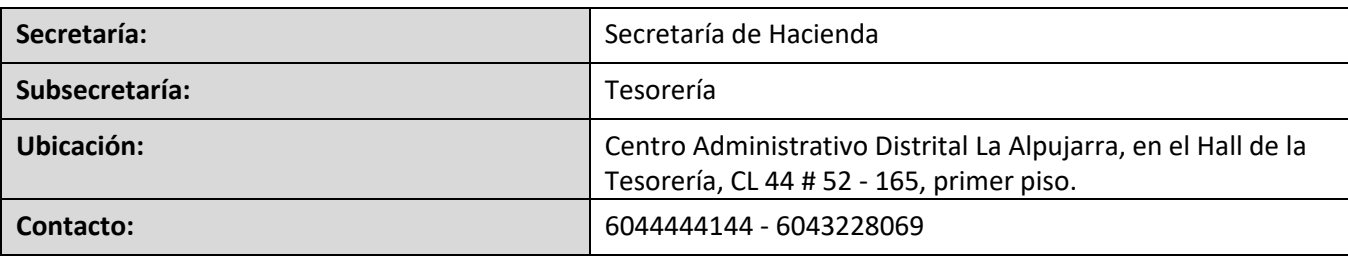

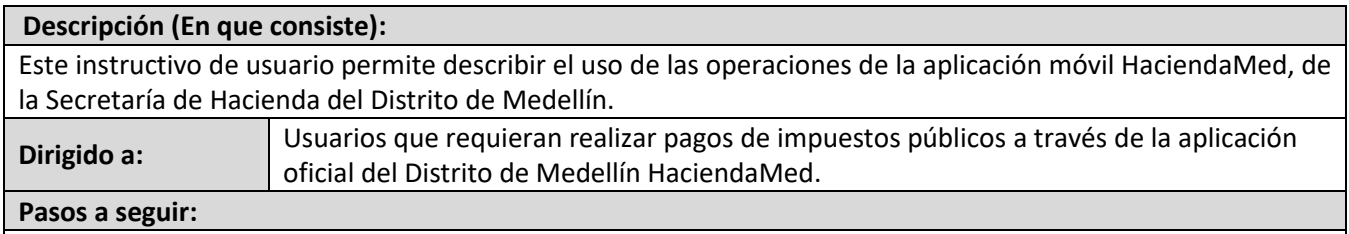

La aplicación móvil HaciendaMed es la aplicación móvil gratuita de la Secretaria de Hacienda del Distrito de Medellín, a través de la cual, los usuarios pueden realizar las siguientes acciones:

- Visualizar y/o descargar el documento de cobro del impuesto predial.
- Generar el certificado paz y salvo predial.
- Paga los impuestos en línea.
- Descargar los comprobantes de pago.
- Consultar el estado de las transacciones.
- Generar el certificado de estar inscrito o no como contribuyente de Industria y Comercio.
- Generar el certificado de cancelación definitiva (Industria y Comercio).
- Generar el certificado a establecimientos activos e inactivos (Industria y Comercio).
- Generar el certificado de estar al día en impuesto facturado (Industria y Comercio).

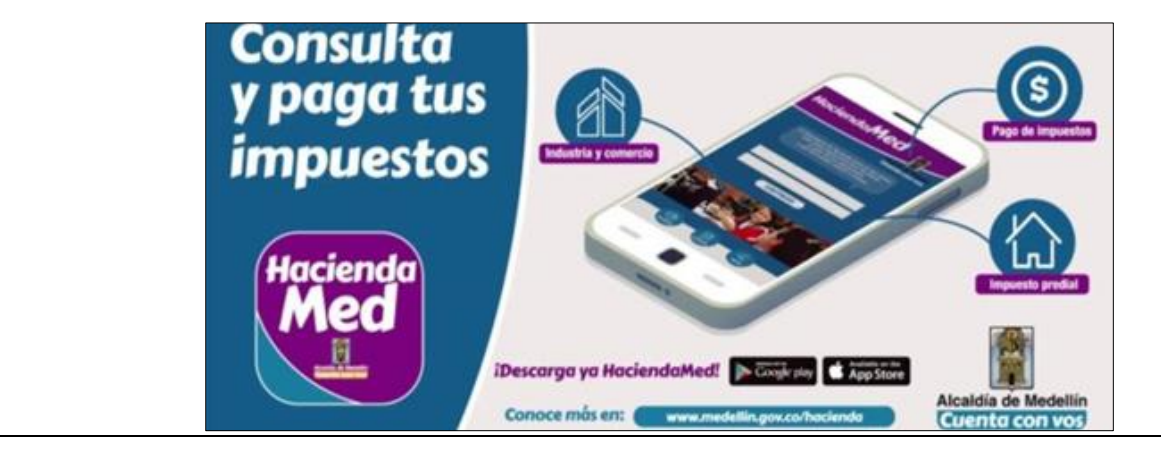

IN-GEHA-143, Versión 04.

**Versión:** 04

## <sup>143</sup> **IN-GEHA-TES Instructivo de Usuario para el manejo de la aplicación móvil HaciendaMed de la Secretaría de Hacienda**

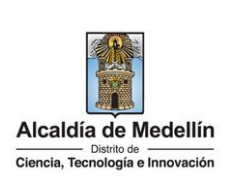

#### **1. Descargar aplicación HaciendaMed**

**2.** El usuario ingresa a la tienda de aplicaciones predeterminada para su dispositivo móvil "PlayStore" o "Appstore".

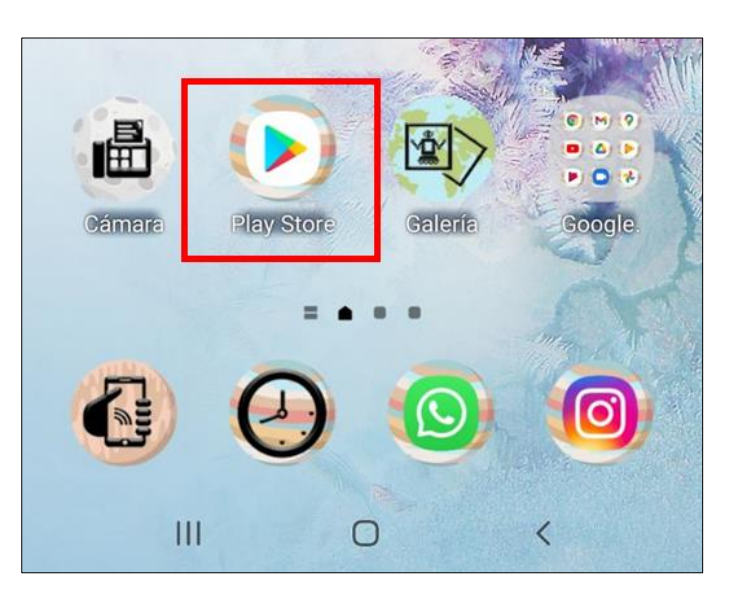

**3.** En el buscador de la tienda de aplicaciones, digita "HaciendaMed".

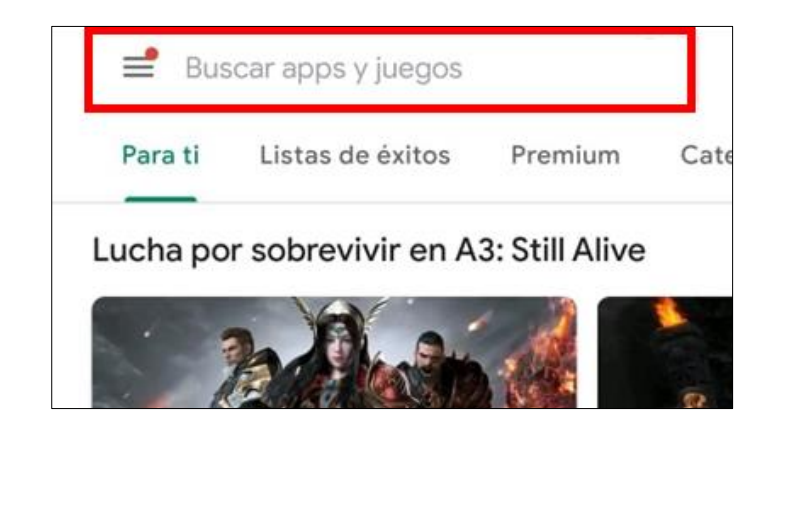

La impresión o copia magnética de este documento se considera "**COPIA NO CONTROLADA**". Sólo se garantiza la actualización de esta documentación en el sitio ISOLUCIÓN Alcaldía de Medellín.

**Código:** IN-GEHA-<sup>143</sup> **IN-GEHA-TES Instructivo de Usuario para el manejo de la aplicación móvil Versión:** 04 **HaciendaMed de la Secretaría de**  Alcaldía de Medellín Ciencia, Tecnología e Innovación **Hacienda**

**4.** Selecciona de la lista de resultados la aplicación con el icono **Med**. Selecciona el botón "Instalar" o "Descargar" y al finalizar se crea el icono de acceso en su dispositivo móvil.

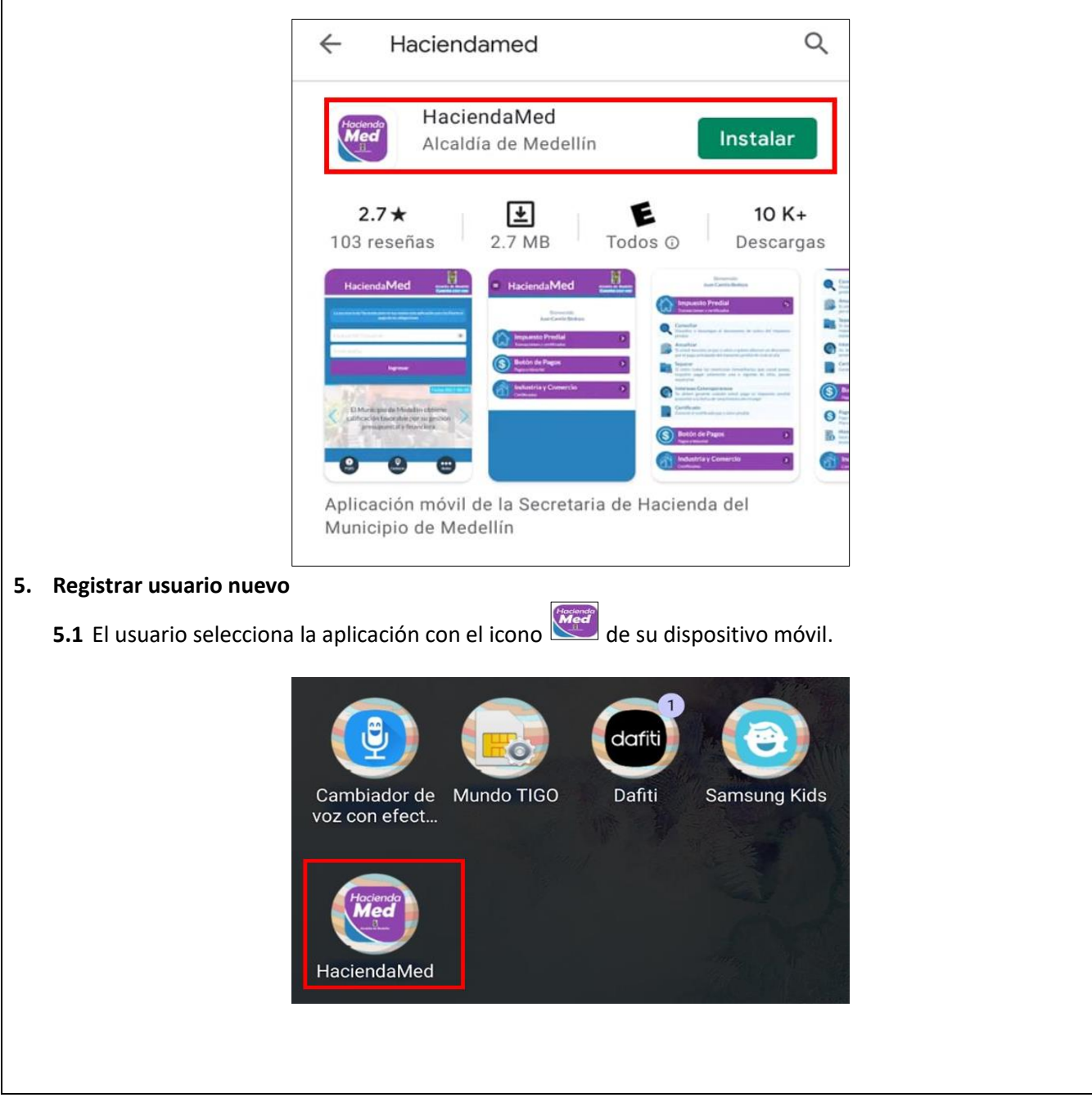

La impresión o copia magnética de este documento se considera "**COPIA NO CONTROLADA**". Sólo se garantiza la actualización de esta documentación en el sitio ISOLUCIÓN Alcaldía de Medellín.

### **Versión:** 04

# <sup>143</sup> **IN-GEHA-TES Instructivo de Usuario para el manejo de la aplicación móvil HaciendaMed de la Secretaría de Hacienda**

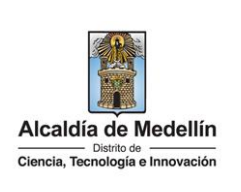

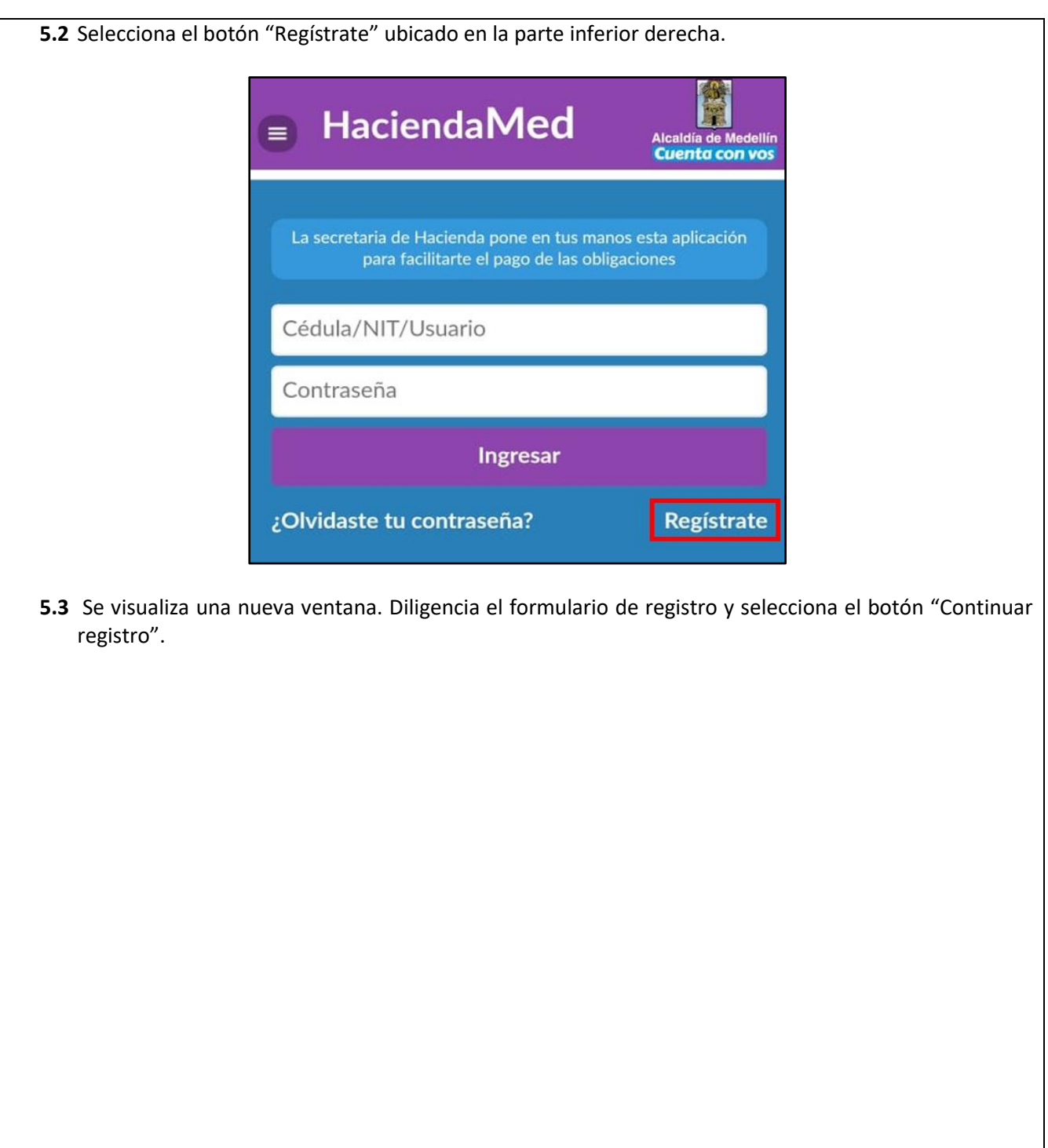

**Versión:** 04

# <sup>143</sup> **IN-GEHA-TES Instructivo de Usuario para el manejo de la aplicación móvil HaciendaMed de la Secretaría de Hacienda**

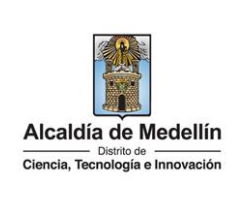

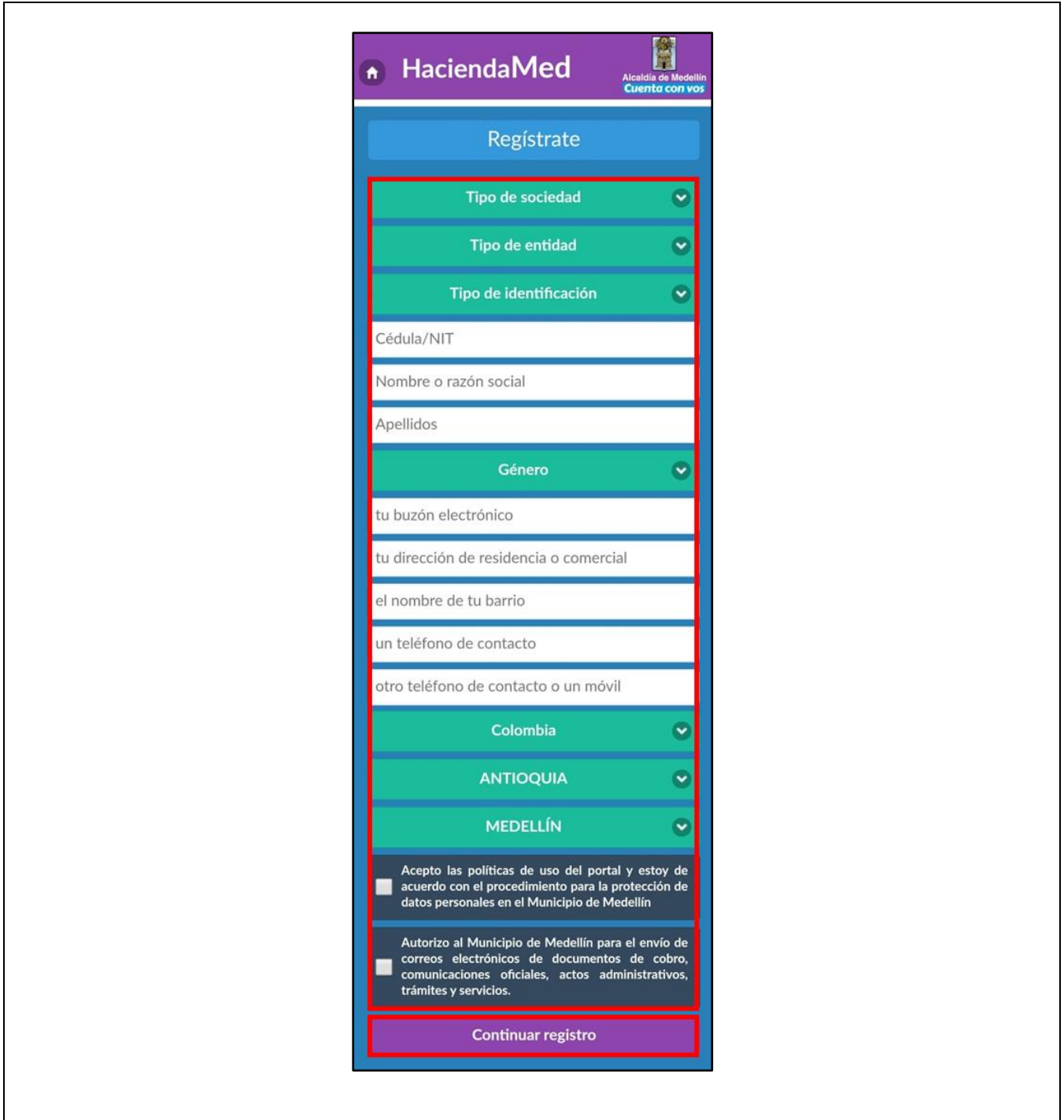

IN-GEHA-143, Versión 04.

**Versión:** 04

# <sup>143</sup> **IN-GEHA-TES Instructivo de Usuario para el manejo de la aplicación móvil HaciendaMed de la Secretaría de Hacienda**

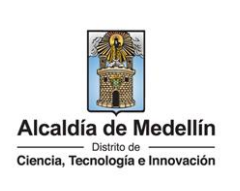

**5.4** El sistema de la aplicación, envía al correo electrónico registrado la contraseña provisional. **5.5** Oprima el botón **de que ubicado en la parte superior derecha para continuar. HaciendaMed** Alcaldía de Medellín Registrate Bienvenido al Portal de la Alcaldía de Medellin Una contraseña provisional fue enviada a tu dirección de correo electrónico, se te pedirá la cambies inmediatamente en el primer ingreso por una de tu elección. Gracias por usar los canales virtuales de la Alcaldía de Medellín. **5.6** El usuario visualiza la pantalla principal de la aplicación. Digita en el campo "Cédula/NIT/Usuario" el número de documento de identidad y en el campo "Contraseña", digita la contraseña provisional que fue enviada al correo electrónico registrado, luego oprima el botón "Ingresar". $\equiv$  HaciendaMed 單 Alcaldía de Medellí<br>*Cuento con vo*: La secretaria de Hacienda pone en tus manos esta aplicación para facilitarte el pago de las obligaciones Cédula/NIT/Usuario Contraseña Ingresar

IN-GEHA-143, Versión 04.

La impresión o copia magnética de este documento se considera "**COPIA NO CONTROLADA**". Sólo se garantiza la actualización de esta documentación en el sitio ISOLUCIÓN Alcaldía de Medellín.

**Regístrate** 

¿Olvidaste tu contraseña?

**Versión:** 04

### <sup>143</sup> **IN-GEHA-TES Instructivo de Usuario para el manejo de la aplicación móvil HaciendaMed de la Secretaría de Hacienda**

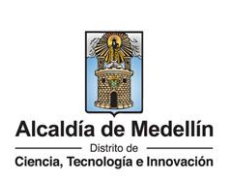

**5.7** Por la seguridad del usuario, al ingresar al sistema con la contraseña provisional asignada se solicita cambiar esta contraseña. La nueva contraseña tendrá entre 8 y 20 letras y números. Las letras se pueden combinar en mayúsculas y minúsculas.

**5.8** Diligencia los campos de información "Nueva contraseña" y "Confirma tu nueva contraseña" y hace clic en el botón "Cambiar contraseña".

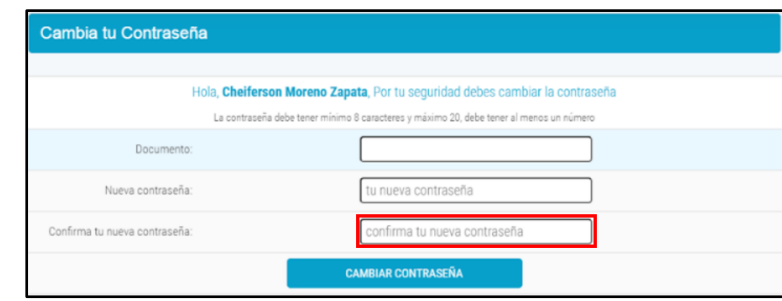

**5.9** El sistema le confirma el cambio de contraseña, para finalizar oprima el botón "Continuar

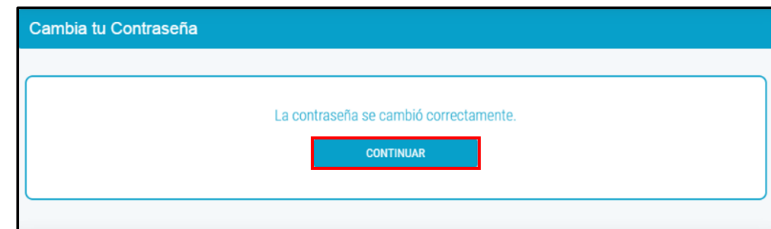

#### **6. Iniciar sesión como usuario registrado**

**6.1** El usuario ingresa en el campo "Usuario" el número de documento de identidad y en el campo "Contraseña", la contraseña. Oprima el botón "Ingresar".

**Versión:** 04

<sup>143</sup> **IN-GEHA-TES Instructivo de Usuario para el manejo de la aplicación móvil HaciendaMed de la Secretaría de Hacienda**

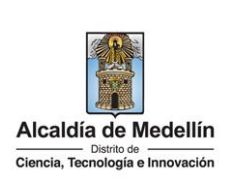

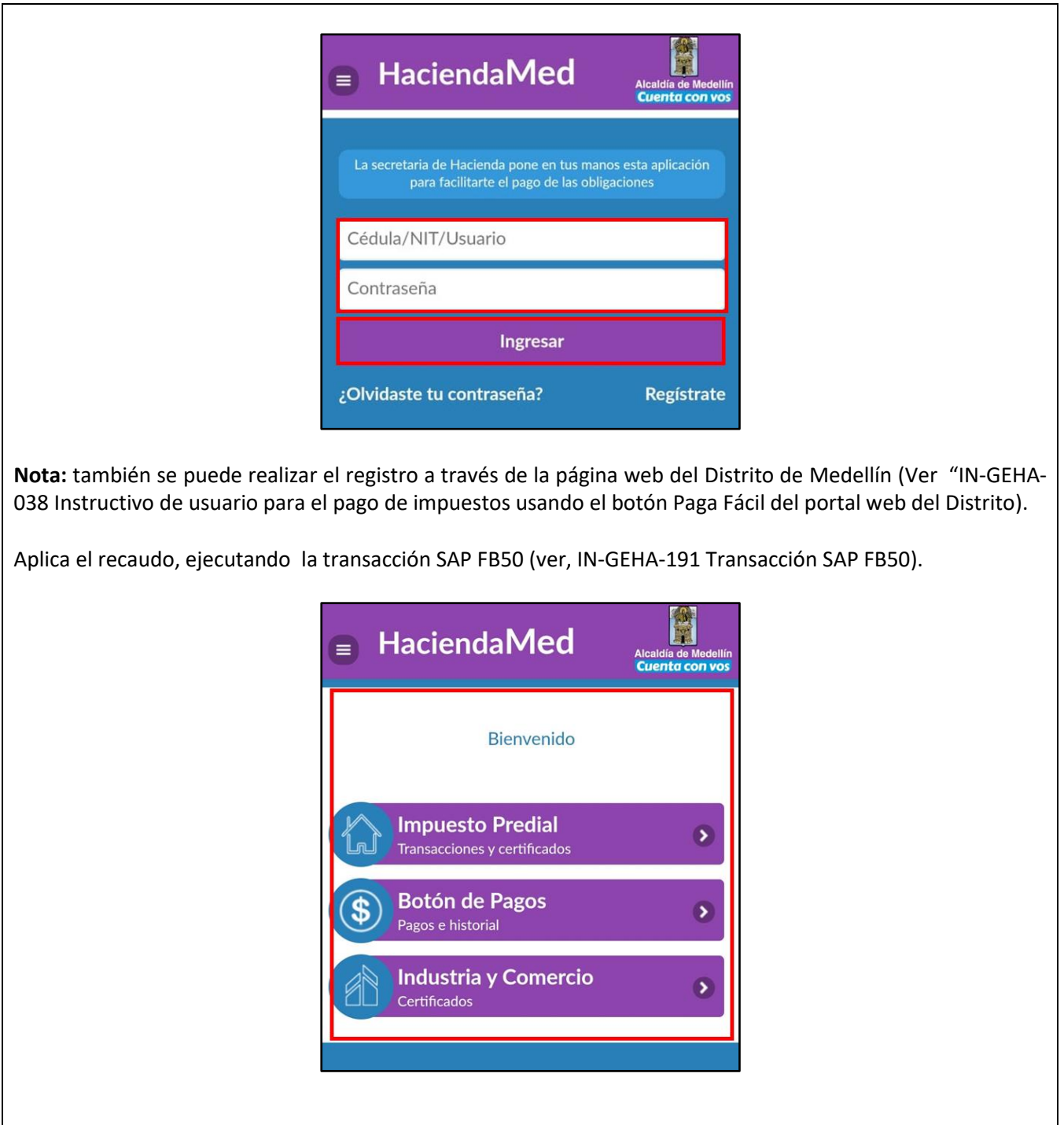

La impresión o copia magnética de este documento se considera "**COPIA NO CONTROLADA**". Sólo se garantiza la actualización de esta documentación en el sitio ISOLUCIÓN Alcaldía de Medellín.

**Versión:** 04

### <sup>143</sup> **IN-GEHA-TES Instructivo de Usuario para el manejo de la aplicación móvil HaciendaMed de la Secretaría de Hacienda**

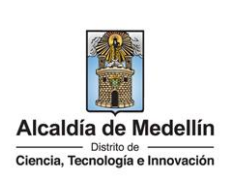

#### **7. Consultar impuesto predial**

**7.1** El usuario selecciona el botón "Impuesto predial". Se despliega una lista de opciones y selecciona la opción "Consultar" para visualizar y/o descargar el documento de cobro del impuesto predial.

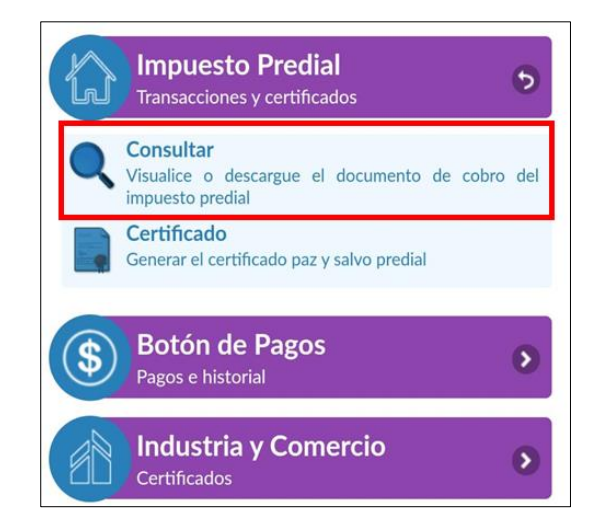

**7.2** En el campo "Periodo" digita el periodo de consulta del impuesto y en el campo "Año" digita el año del documento de cobro del impuesto predial que desea consultar.

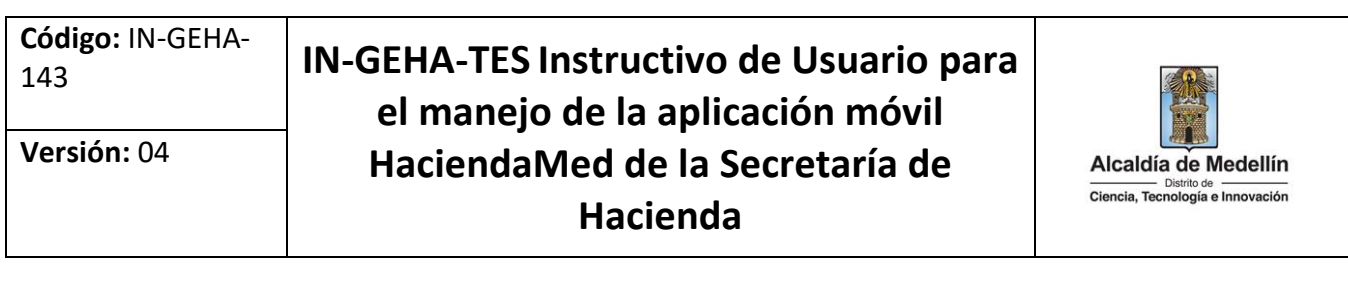

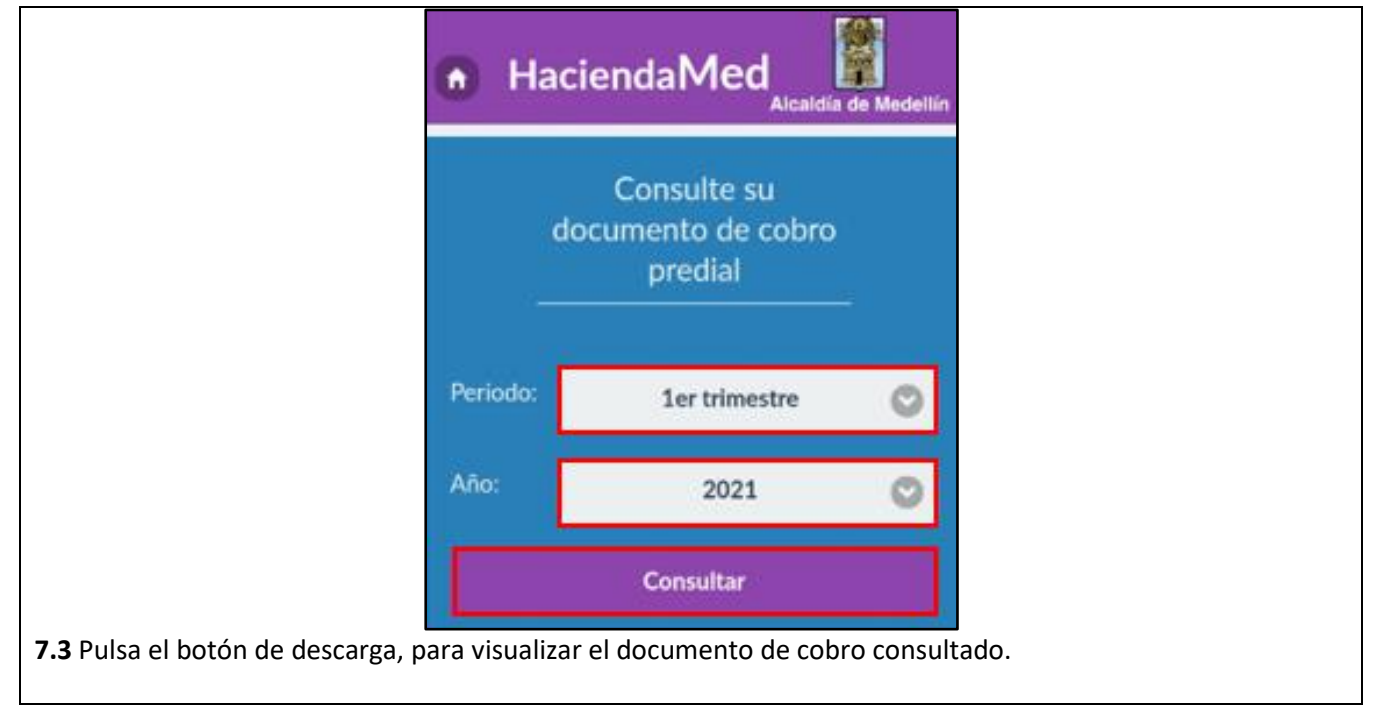

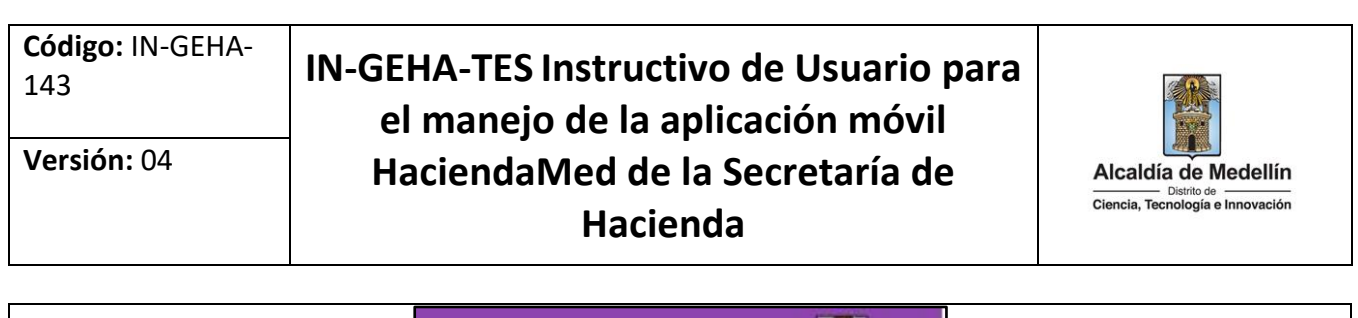

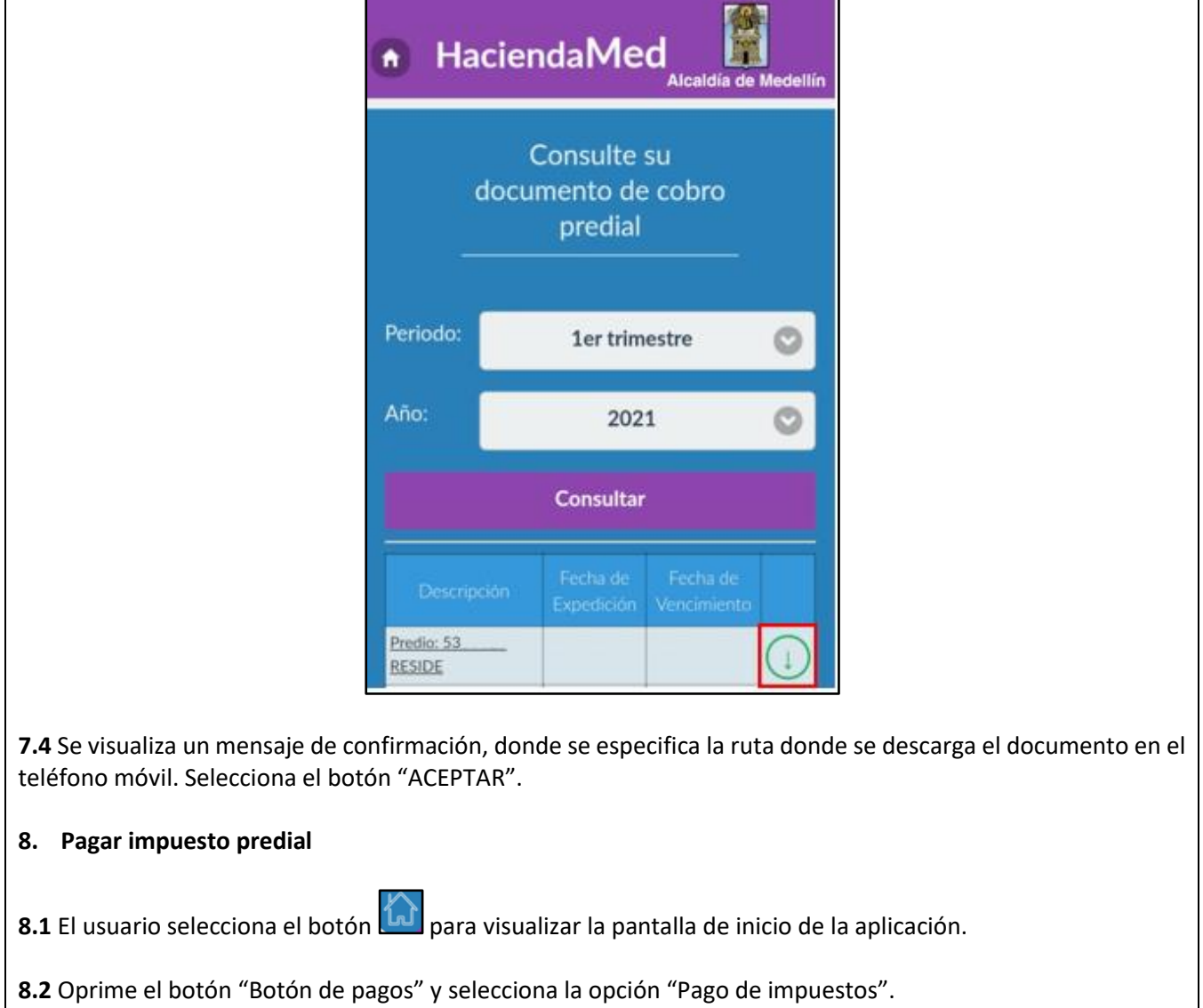

**Versión:** 04

# <sup>143</sup> **IN-GEHA-TES Instructivo de Usuario para el manejo de la aplicación móvil HaciendaMed de la Secretaría de Hacienda**

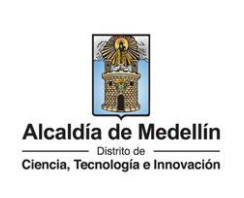

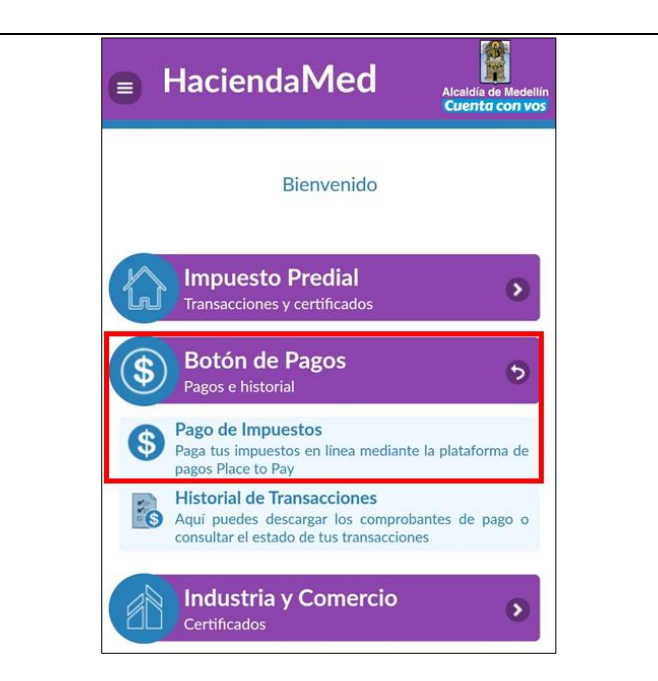

**8.3** Se visualiza el listado de las facturas pendientes de pago con el Distrito de Medellín, relacionadas a la descripción que allí muestra.

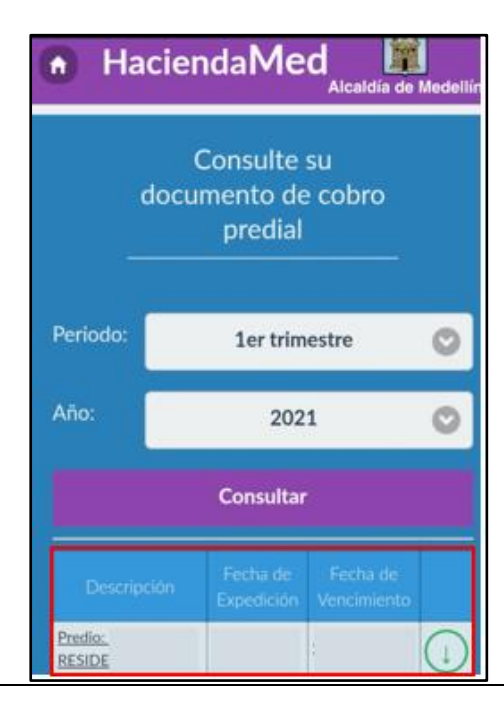

IN-GEHA-143, Versión 04.

**Versión:** 04

## <sup>143</sup> **IN-GEHA-TES Instructivo de Usuario para el manejo de la aplicación móvil HaciendaMed de la Secretaría de Hacienda**

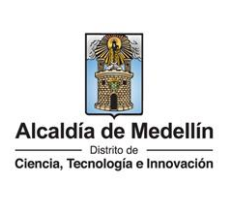

**8.4** Seleccione para cada factura la forma de pago "Trimestral" o "Anualizada". Observe el valor a pagar para cada factura y el valor total a pagar de acuerdo a la selección realizada. Selecciona el botón "Pagar".

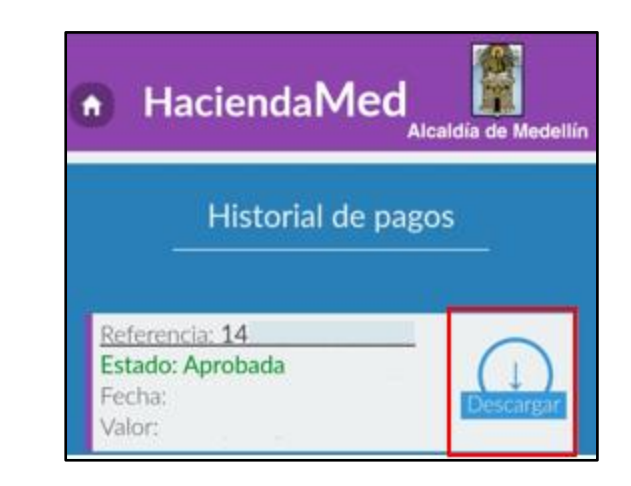

**8.5** Se visualiza una nueva ventana para elegir el medio de pago.

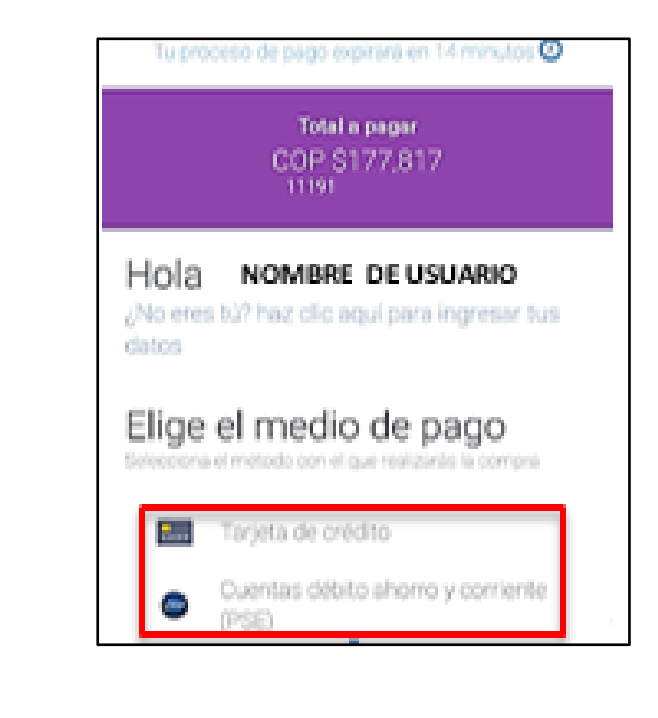

La impresión o copia magnética de este documento se considera "**COPIA NO CONTROLADA**". Sólo se garantiza la actualización de esta documentación en el sitio ISOLUCIÓN Alcaldía de Medellín.

**Versión:** 04

# <sup>143</sup> **IN-GEHA-TES Instructivo de Usuario para el manejo de la aplicación móvil HaciendaMed de la Secretaría de Hacienda**

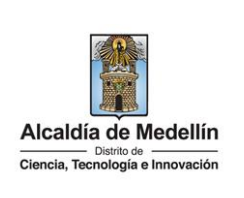

**8.6** Se visualiza una nueva ventana "Pagos del Distrito de Medellín", selecciona el botón "OK". HaciendaMe Botón de pagos Pagos del Municipio de Medellín En este momento se abrirá la página de la plataforma de pagos OК,

### **9. Seleccionar "Tarjeta de crédito" como medio de pago**

**9.1** El usuario selecciona la opción "Tarjeta de crédito" y diligencia la información solicitada del titular de la tarjeta, número de tarjeta, código de seguridad, fecha vencimiento de la tarjeta. Oprima el botón "Continuar".

**9.2** Seleccionar "Cuentas débito ahorro y corriente (PSE)" como medio de pago.

**9.3** El usuario selecciona la opción "Cuentas débito ahorro y corriente (PSE)" y diligencia la información solicitada: "Tipo de persona" y "Banco". Selecciona el botón "Continuar".

**9.4** Se visualiza la aprobación de la transacción. La aplicación proporciona la confirmación inmediata mediante un comprobante.

#### **10. Generar certificado de paz y salvo del impuesto predial**

**10.1** El usuario selecciona el botón para visualizar la pantalla de inicio de la aplicación. **10.2** Selecciona el botón "Impuesto predial". Se despliega una lista de opciones y selecciona la opción "Certificado".

IN-GEHA-143, Versión 04.

**Versión:** 04

# <sup>143</sup> **IN-GEHA-TES Instructivo de Usuario para el manejo de la aplicación móvil HaciendaMed de la Secretaría de Hacienda**

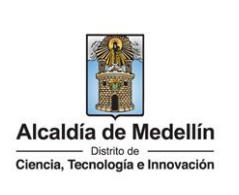

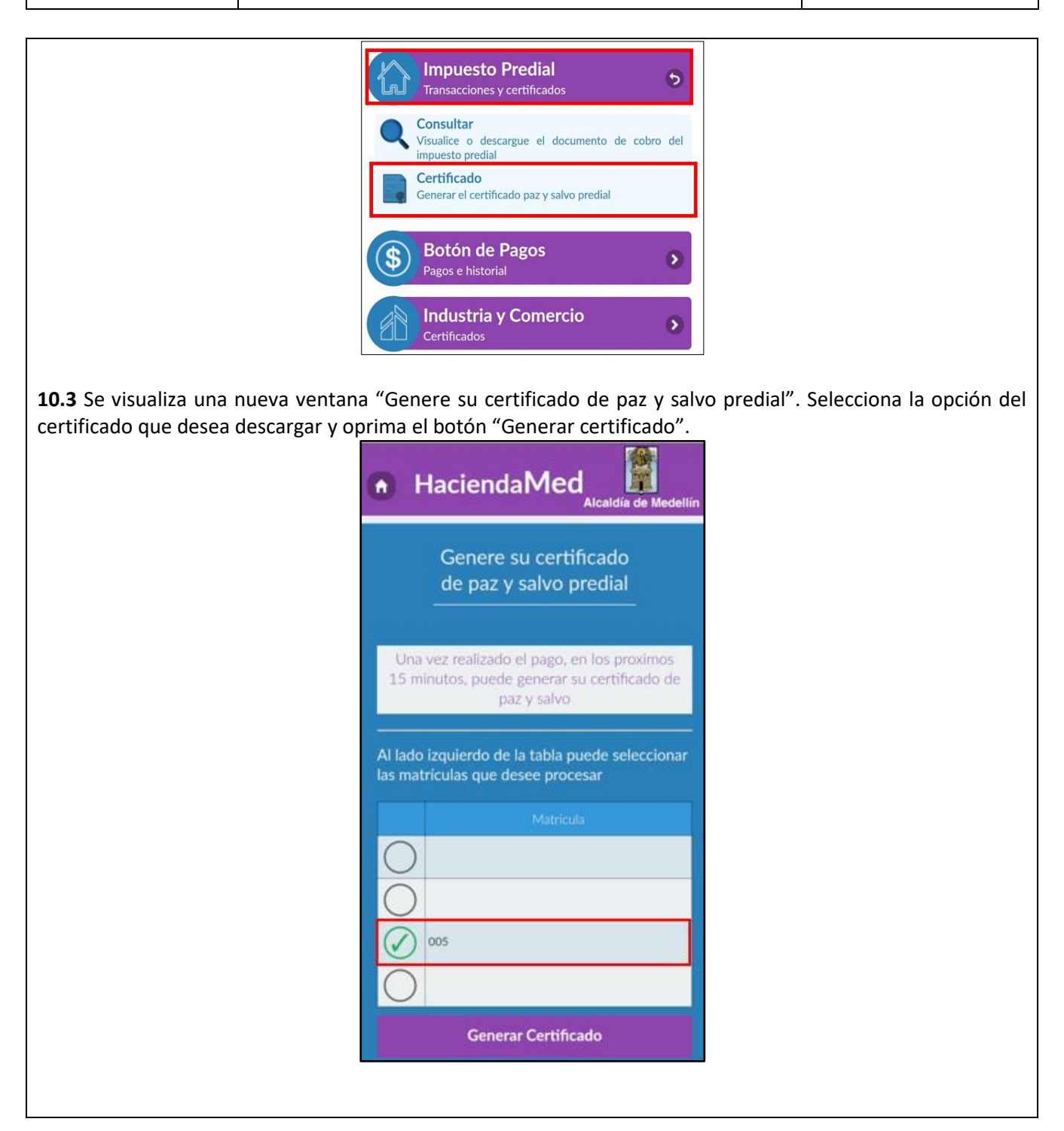

IN-GEHA-143, Versión 04.

**Versión:** 04

<sup>143</sup> **IN-GEHA-TES Instructivo de Usuario para el manejo de la aplicación móvil HaciendaMed de la Secretaría de Hacienda**

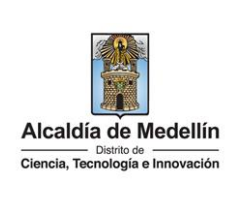

**10.4** Se visualiza un mensaje de confirmación, a continuación, selecciona el botón "ACEPTAR". HaciendaMed Genere su certificado Confirmación Se ha guardado el documento solicitado en la ruta / Medellin-Descargas Generar Certificado **Nota**: el certificado se descarga directamente en el Smartphone. **11. Consultar el historial de pagos de impuestos 11.1** El usuario selecciona el botón **[10]** para visualizar la pantalla de inicio de la aplicación. **11.2** Selecciona el botón "Botón de pagos". Se despliega una lista de opciones y selecciona la opción "Historial de transacciones".

IN-GEHA-143, Versión 04.

**Versión:** 04

<sup>143</sup> **IN-GEHA-TES Instructivo de Usuario para el manejo de la aplicación móvil HaciendaMed de la Secretaría de Hacienda**

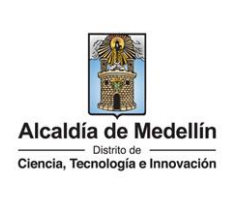

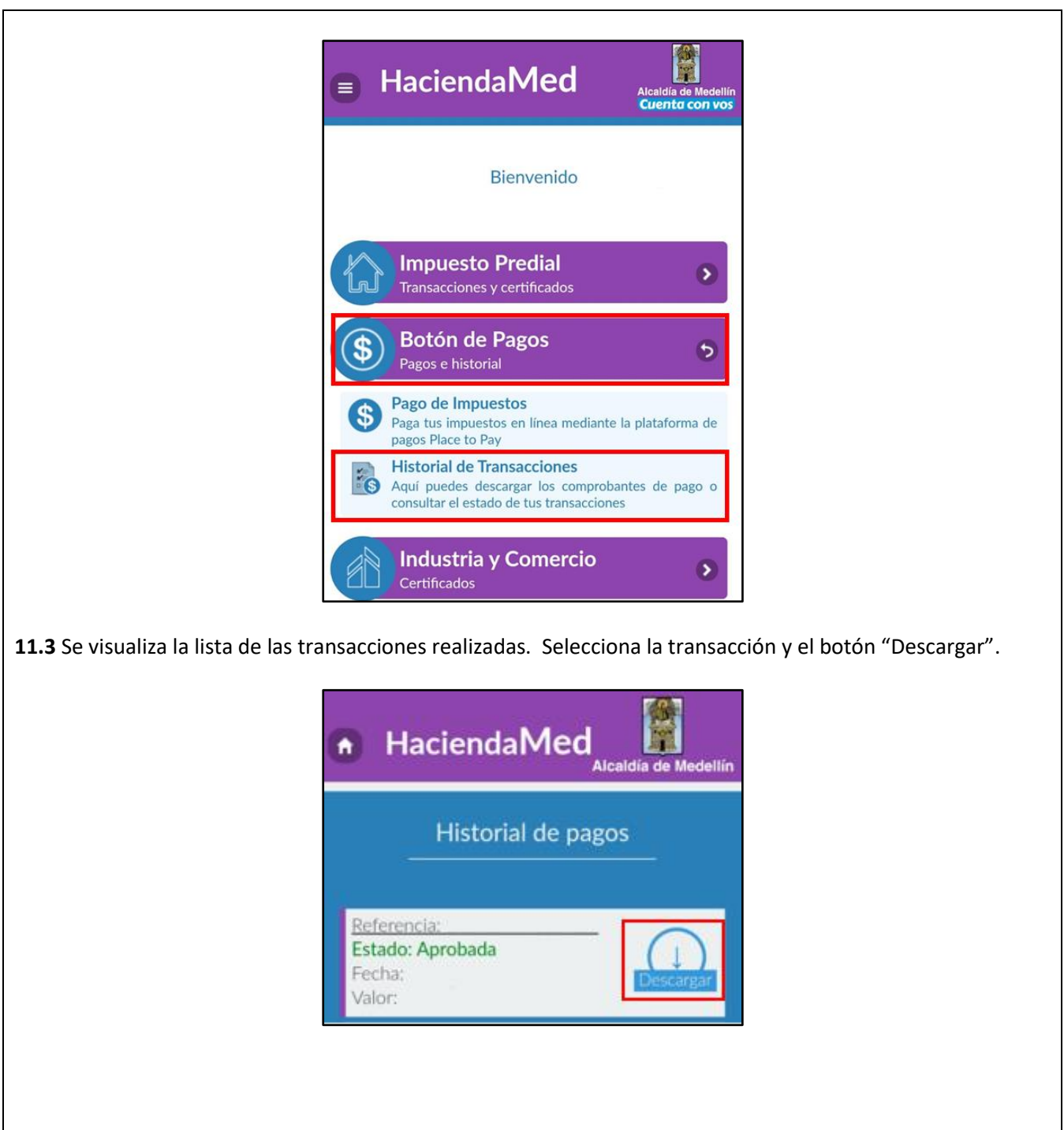

IN-GEHA-143, Versión 04.

**Versión:** 04

### <sup>143</sup> **IN-GEHA-TES Instructivo de Usuario para el manejo de la aplicación móvil HaciendaMed de la Secretaría de Hacienda**

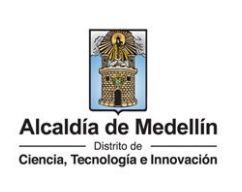

**11.4** Se visualiza un mensaje de confirmación, a continuación, selecciona el botón "ACEPTAR". Confirmación Se ha quardado el documento solicitado en la ruta / Medellin-Descargas **ACEPTAR Nota:** el historial se descarga directamente en el Smartphone. **12. Generar certificado de Industria y Comercio** 12.1 El usuario selecciona el botón **bull** para visualizar la pantalla de inicio de la aplicación. **12.2** Selecciona el botón "Industria y comercio". Se despliega una lista de opciones y selecciona la opción del certificado que desea consultar o descargar. **Inscrito/No inscrito:** certificado de estar inscrito o no inscrito como contribuyente de industria y comercio. **Cancelación:** certificado de cancelación definitiva. **Activo o inactivo:** certificado a establecimientos activos e inactivos. **Estar al día:** certificado de estar al día en impuesto facturado.IN-GEHA-143, Versión 04.

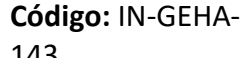

**Versión:** 04

# <sup>143</sup> **IN-GEHA-TES Instructivo de Usuario para el manejo de la aplicación móvil HaciendaMed de la Secretaría de Hacienda**

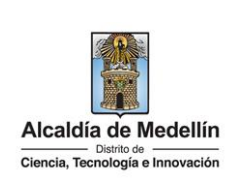

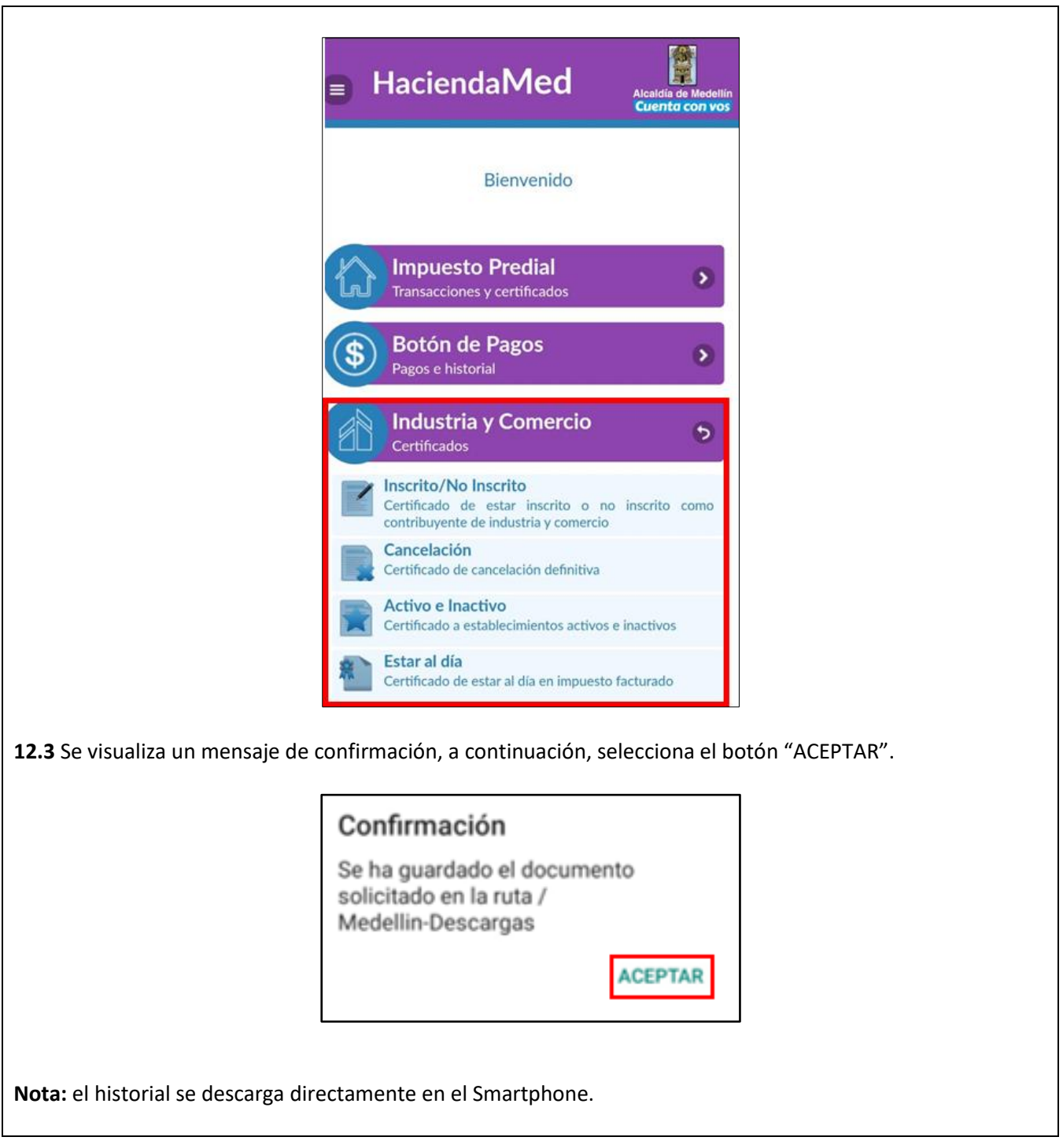

La impresión o copia magnética de este documento se considera "**COPIA NO CONTROLADA**". Sólo se garantiza la actualización de esta documentación en el sitio ISOLUCIÓN Alcaldía de Medellín.

**Versión:** 04

# <sup>143</sup> **IN-GEHA-TES Instructivo de Usuario para el manejo de la aplicación móvil HaciendaMed de la Secretaría de Hacienda**

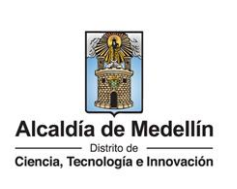

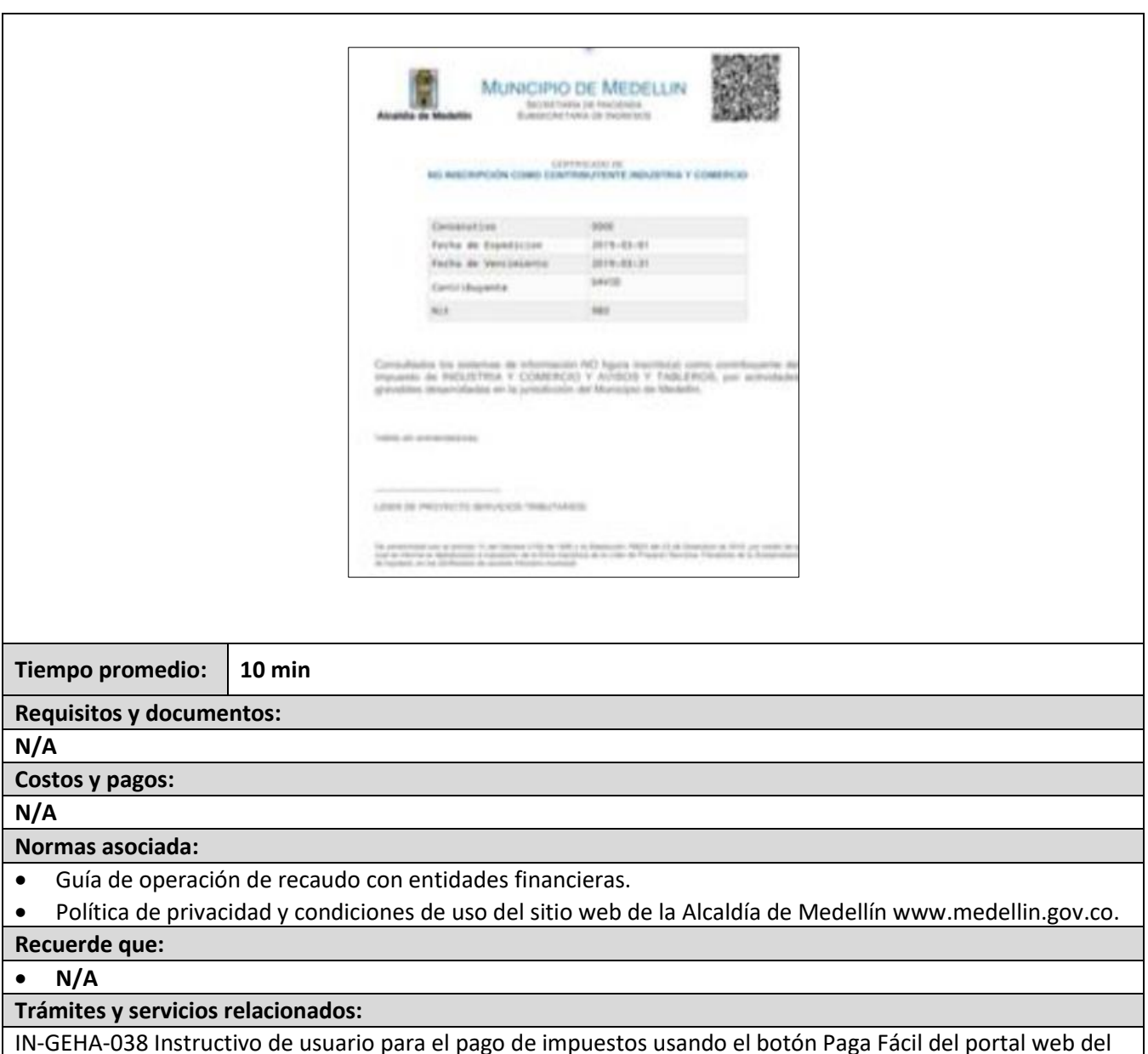

IN-GEHA-143, Versión 04.

Distrito.